# **[Ogólne](https://pomoc.comarch.pl/optima/pl/2023_5/index.php/dokumentacja/ogolne/)**

# **Ogólne**

## **Nowości**

1. **Nowy plik JPK\_V7.** Ministerstwo Finansów wprowadza nowy rodzaj pliku JPK. Są to pliki **JPK\_V7M** dla rozliczeń miesięcznych oraz **JPK\_V7K** dla rozliczeń kwartalnych. Pliki te zawierają część deklaracyjną (na wzór deklaracji VAT-7) oraz ewidencyjną (na wzór pliku JPK\_VAT). Nowy rodzaj pliku JPK zastępuje więc zarówno plik JPK\_VAT jak i deklarację VAT-7. W przypadku podatników rozliczających podatek VAT kwartalnie, za pierwszy i drugi miesiąc kwartału będą oni składali tylko część ewidencyjną, a po upływie trzeciego miesiąca – część deklaracyjną rozliczającą podatek VAT za dany kwartał oraz część ewidencyjną za trzeci kwartał.

Duże przedsiębiorstwa zobowiązane są do rozliczania podatku VAT za pomocą nowych struktur JPK\_V7(M) lub JPK\_V7(K) od kwietnia 2020 r. Pozostałe przedsiębiorstwa są zobligowane do składania ich od lipca 2020 roku, chociaż mogą one również składać nowy plik JKP\_V7 w miejsce deklaracji VAT-7 i dotychczasowego JPK\_VAT wcześniej niż od lipca 2020. Warto zaznaczyć, że jeżeli podatnik raz złoży nowy plik JPK\_V7, wówczas nie może powrócić do wcześniejszego sposobu rozliczania się z Urzędem Skarbowym.

Od rozliczenia za lipiec 2020 nowy plik JPK\_V7 zacznie obowiązywać wszystkich podatników, natomiast korekty plików JPK VAT(3) za okresy wcześniejsze nadal mają być składane w dotychczasowej strukturze.

Struktura plików JPK\_V7M i JPK\_V7K została rozbudowana względem pliku JPK VAT o dodatkowe informacje, które mają być przesyłane dla każdej faktury. Dlatego też istotne jest aby

firmy, które będą chciały od rozliczenia za kwiecień 2020 składać nowy plik JPK, zaczęły opisywać przyjmowane oraz wydawane dokumenty już od 01.04.2020 dodatkowymi informacjami. Są to: kod kraju kontrahenta, kod towarowy, procedura i typ dokumentu.

Ministerstwo Finansów zdefiniowało listę **kodów towarowych**, które mają być wysyłane w pliku JPK\_V7M/7K dla dokumentu, na którym zarejestrowano sprzedaż danego rodzaju:

- **GTU\_01** dostawa napojów alkoholowych alkoholu etylowego, piwa, wina, napojów fermentowanych i wyrobów pośrednich, w rozumieniu przepisów o podatku akcyzowym
- **GTU\_02** dostawa towarów, o których mowa w art. 103 ust. 5aa ustawy
- **GTU\_03** dostawa oleju opałowego w rozumieniu przepisów o podatku akcyzowym oraz olejów smarowych, pozostałych olejów o kodach CN od 2710 19 71 do 2710 19 99, z wyłączeniem wyrobów o kodzie CN 2710 19 85 (oleje białe, parafina ciekła) oraz smarów plastycznych zaliczanych do kodu CN 2710 19 99, olejów smarowych o kodzie CN 2710 20 90, preparatów smarowych objętych pozycją CN 3403, z wyłączeniem smarów plastycznych objętych tą pozycją
- **GTU\_04** dostawa wyrobów tytoniowych, suszu tytoniowego, płynu do papierosów elektronicznych i wyrobów nowatorskich, w rozumieniu przepisów o podatku akcyzowym
- **GTU\_05** dostawa odpadów wyłącznie określonych w poz. 79–91 załącznika nr 15 do ustawy
- **GTU\_06** dostawa urządzeń elektronicznych oraz części i materiałów do nich, wyłącznie określonych w poz. 7–9, 59–63, 65, 66, 69 i 94–96 załącznika nr 15 do ustawy
- **GTU\_07** dostawa pojazdów oraz części samochodowych o kodach wyłącznie CN 8701–8708 oraz CN 8708 10
- **GTU\_08** dostawa metali szlachetnych oraz nieszlachetnych – wyłącznie określonych w poz. 1–3 załącznika nr 12 do ustawy oraz w poz. 12–25, 33–40, 45, 46, 56 i 78 załącznika nr 15 do ustawy
- **GTU\_09** dostawa leków oraz wyrobów medycznych produktów leczniczych, środków spożywczych specjalnego przeznaczenia żywieniowego oraz wyrobów medycznych, objętych obowiązkiem zgłoszenia, o którym mowa w art. 37av ust. 1 ustawy z dnia 6 września 2001 r. – Prawo farmaceutyczne (Dz. U. z 2019 r. poz. 499, z późn. zm.)
- **GTU\_10** dostawa budynków, budowli i gruntów
- **GTU\_11** świadczenia usług w zakresie przenoszenia uprawnień do emisji gazów cieplarnianych, o których mowa w ustawie z dnia 12 czerwca 2015 r. o systemie handlu uprawnieniami do emisji gazów cieplarnianych (Dz. U. z 2018 r. poz. 1201 i 2538 oraz z 2019 r. poz. 730, 1501 i 1532)
- **GTU\_12** świadczenia usług o charakterze niematerialnym – wyłącznie: doradczych, księgowych, prawnych, zarządczych, szkoleniowych, marketingowych, firm centralnych (head offices), reklamowych, badania rynku i opinii publicznej, w zakresie badań naukowych i prac rozwojowych
- **GTU\_13** świadczenia usług transportowych i gospodarki magazynowej – Sekcja H PKWiU 2015 symbol ex 49.4, ex 52.1

**Procedury**, podobnie jak kody towarowe, opisują dodatkowo dokument wysyłany w nowym pliku JPK. Nie są jednak ściśle powiązane z towarem. Są podzielone na procedury dla dokumentów sprzedaży i zakupu.

#### **Procedury dla sprzedaży**:

- **SW** dostawa w ramach sprzedaży wysyłkowej z terytorium kraju, o której mowa w art. 23 ustawy
- **EE** świadczenie usług telekomunikacyjnych, nadawczych i elektronicznych, o których mowa w art. 28k ustawy
- **TP** istniejące powiązania między nabywcą a dokonującym dostawy towarów lub usługodawcą, o których mowa w art.

32 ust. 2 pkt 1 ustawy

- **TT WNT** wewnatrzwspólnotowe nabycie towarów dokonane przez drugiego w kolejności podatnika VAT w ramach transakcji trójstronnej w procedurze uproszczonej, o której mowa w dziale XII rozdział 8 ustawy
- **TT D** dostawa towarów poza terytorium kraju dokonana przez drugiego w kolejności podatnika VAT w ramach transakcji trójstronnej w procedurze uproszczonej, o której mowa w dziale XII rozdział 8 ustawy
- **MR\_T** świadczenia usług turystyki opodatkowanych na zasadach marży zgodnie z art. 119 ustawy
- **MR\_UZ** dostawa towarów używanych, dzieł sztuki, przedmiotów kolekcjonerskich i antyków, opodatkowana na zasadach marży zgodnie z art. 120 ustawy
- **I\_42** wewnątrzwspólnotowa dostawa towarów następująca po imporcie tych towarów w ramach procedury celnej 42 (import)
- **I\_63** wewnątrzwspólnotowa dostawa towarów następująca po imporcie tych towarów w ramach procedury celnej 63 (import)
- **B SPV** transferu bonu jednego przeznaczenia dokonanego przez podatnika działającego we własnym imieniu, opodatkowanego zgodnie z art. 8a ust. 1 ustawy
- **B SPV DOSTAWA** dostawa towarów oraz świadczenie usług, których dotyczy bon jednego przeznaczenia na rzecz podatnika, który wyemitował bon zgodnie z art. 8a ust. 4 ustawy
- **B MPV PROWIZJA** świadczenie usług pośrednictwa oraz innych usług dotyczących transferu bonu różnego przeznaczenia, opodatkowanych zgodnie z art. 8b ust. 2 ustawy
- **MPP** transakcje objęte obowiązkiem stosowania mechanizmu podzielonej płatności

**Procedury dla zakupu**:

- **IMP** podatek naliczony z tytułu importu towarów, w tym importu towarów rozliczanych zgodnie z art. 33a ustawy
- **MPP** transakcje objęte obowiązkiem stosowania mechanizmu podzielonej płatności

Oprócz wspomnianych kodów towarowych oraz procedur, do opisu transakcji na potrzeby pliku JPK\_V7 służą **typy dokumentów**. Dostępne typy dokumentów dla **sprzedaży** to:

- **RO** dokument zbiorczy wewnętrzny zawierający sprzedaż z kas rejestrujących
- **WEW** dokument wewnętrzny
- **FP** faktura, o której mowa w art. 109 ust. 3d ustawy

Dla **zakupu** dostępne są typy:

- **· VAT RR** faktura VAT RR, o której mowa w art. 116 ustawy
- **WEW** dokument wewnętrzny

**MK** – faktura wystawiona przez podatnika będącego dostawcą lub usługodawcą, który wybrał metodę kasową rozliczeń określoną w art. 21 ustawy.

2. **Zmiany związane z JPK\_V7.** W Comarch ERP Optima wprowadzono zmiany związane z nowym rodzajem pliku JPK\_V7. Struktura tych plików została rozbudowana względem pliku JPK\_VAT o dodatkowe informacje dotyczące każdego dokumentu. Nowymi wymaganymi informacjami są:

- kod kraju kontrahenta,
- kod towarowy,
- procedura,
- typ dokumentu.

Dlatego też aby umożliwić opisywanie dokumentów nowymi danymi na potrzeby pliku JPK\_V7, wprowadzono niezbędne zmiany w programie.

### **Dostosowanie danych słownikowych do sporządzania plików JPK\_V7**

### **Formularz kontrahenta**

Na karcie kontrahenta na zakładce **[Ogólne]** rozwijalną **listę kodów krajów** przed numerem NIP, zawierającą dotychczas wyłącznie kraje należące do Unii Europejskiej, poszerzono o pozostałe kraje. Aby zapewnić zgodność listy kodów krajów z wymaganiami pliku JPK\_V7, zastosowano listę wg ISO 3166 uzupełnioną o kody 5 krajów:

- SX Wyspa Sint Maarten(część holenderska),
- BQ Bonaire, Sint Eustatius i Saba,
- SS Sudan Południowy,
- CW Curacao,
- GR Grecja.

Dla ułatwienia wyboru właściwego prefiksu, rozwijalna lista obok kodów zawiera również kolumnę z nazwą kraju. 5 najczęściej wybieranych prefiksów krajów wyświetlanych jest początku listy pogrubioną czcionką, bezpośrednio pod wierszem z pustym prefiksem. Ustawienia są zapamiętywane dla każdego Operatora i każdej bazy firmowej.

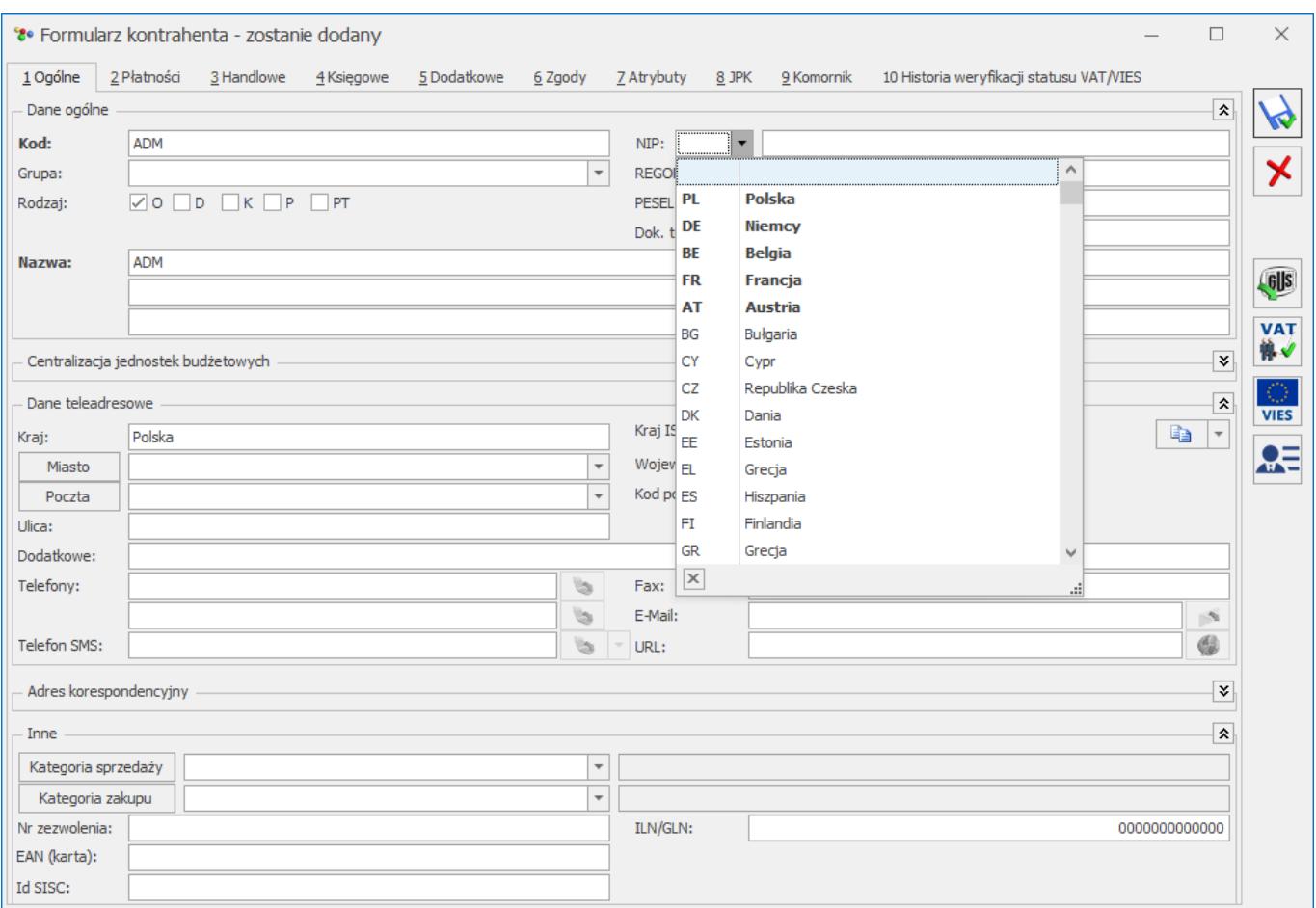

Opisana powyżej zaktualizowana lista krajów, oprócz karty kontrahenta, dostępna jest również na:

- operacji seryjnej **Zmień status** dostępnej na liście kontrahentów
- dokumencie w Rejestrze VAT- zakładka [Kontrahent],
- dokumencie w Ewidencji dodatkowej- zakładka [Kontrahent],
- na formularzach dokumentów handlowych zakładka [Kontrahent].

Po wyborze na karcie kontrahenta prefiksu kraju przed numerem NIP, automatycznie na tej podstawie uzupełniane jest pole **Kraj** oraz pole **Kraj ISO** w sekcji *Dane teleadresowe*.

Jeżeli wybrany zostanie Prefiks *PL* lub pusty prefiks – na zakładce **[Handlowe]** ustawiony zostanie status kontrahenta: *Krajowy*. Jeżeli wybrany zostanie prefiks któregoś z krajów UE – ustawiony zostanie status: *Wewnątrzunijny*, natomiast po wyborze prefiksu innego kraju niż należącego do UE – kontrahent otrzyma status: *Pozaunijny*.

W przypadku zmiany statusu kontrahenta program pilnuje aby wybrany był odpowiedni prefiks kraju. Dla statusu *Krajowy* oraz *Podatnikiem jest nabywca* powinien zostać wybrany prefiks PL bądź pusty. Dla statusu *Wewnątrzunijny*, *Wewnątrzunijny trójstronny* oraz *Wewnątrzunijny – Podatnikiem jest nabywca* wymagany jest prefiks kraju należącego do UE. W przypadku statusu *Pozaunijny*, *Pozaunijny (zwroty VAT)*, *Poza terytorium kraju*, *Poza terytorium kraju (stawka NP)* oraz *Pozaunijny – Podatnikiem jest nabywca* powinien zostać wybrany prefiks kraju spoza UE. Przy próbie zapisu karty ze statusem kontrahenta niezgodnym z wybranym prefiksem, następuje przejście na zakładkę **[Ogólne]** celem wybrania przez Użytkownika właściwego prefiksu kraju.

Funkcja *Sprawdź status VAT* dostępna jest dla polskich kontrahentów (prefiks PL bądź pusty), natomiast funkcja *Sprawdź w bazie VIES* dostępna jest dla kontrahentów z wybranym prefiksem kraju należącego do UE.

Na formularzu kontrahenta dodana została nowa **zakładka [JPK]** umożliwiająca przypisanie domyślnych **procedur i kodów towarowych**, które będą się automatycznie przenosiły na transakcje. Na zakładce znajduje się lista zawierająca trzy kolumny:

- *Kod* kod procedury bądź kodu,
- *Opis* słowny opis procedury lub kodu
- *Rodzaj*  wyświetlająca wartość *Procedura* lub *Kod towarowy*.

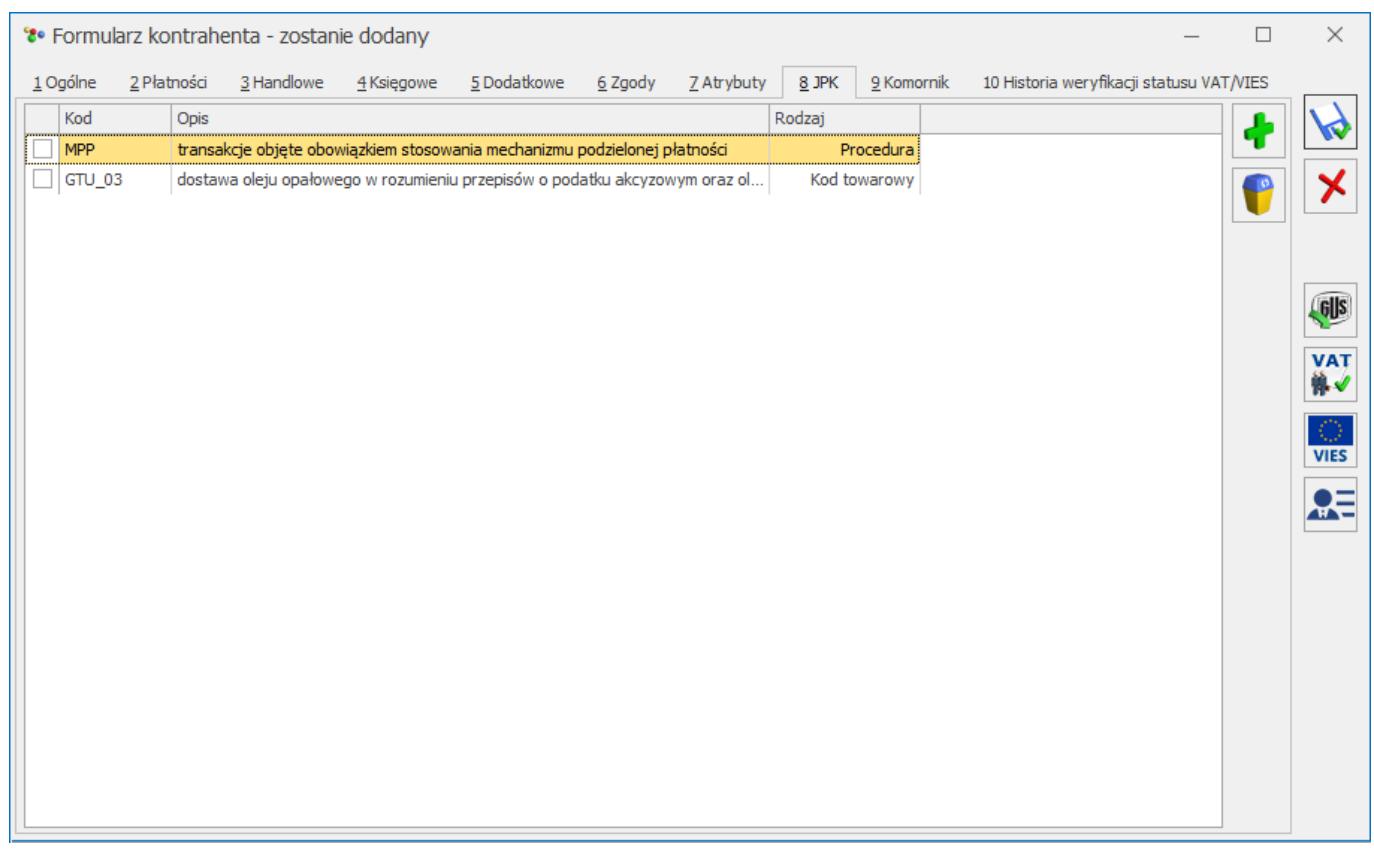

Obok listy dostępne są ikony *Dodanie pozycji* oraz *Usuń*

*pozycję*. Po kliknięciu *Dodanie pozycji* otwierane jest okno *Kody JPK\_V7 – Wybierz* zawierające listę dostępnych kodów towarowych i procedur pogrupowanych według rodzaju:

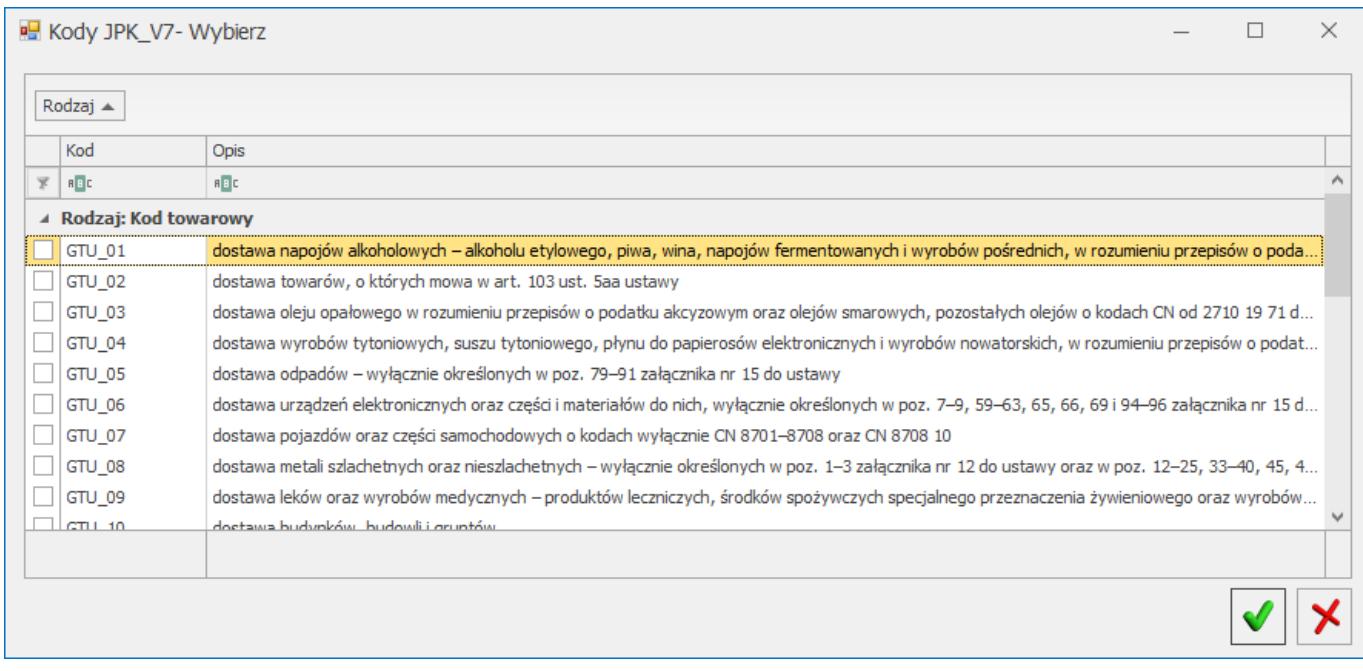

Użytkownik ma możliwość wyboru jednej bądź wielu pozycji,

zaznaczając je na liście. Kliknięcie ikony *Wybierz* powoduje przeniesienie na kartę kontrahenta zaznaczonych pozycji. Jeżeli żadna pozycja nie została zaznaczona, kliknięcie ikony powoduje przeniesienie podświetlonej na

liście pozycji. Wybór opcji *Zamknij okno* powoduje zamknięcie listy kodów bez przeniesienia żadnego z nich na kartę kontrahenta.

Kliknięcie ikony *Usuń pozycję* na zakładce **[JPK]** powoduje usunięcie z karty kontrahenta zaznaczonych procedur bądź kodów towarowych. Jeżeli żadna pozycja nie została zaznaczona, kliknięcie ikony powoduje usunięcie podświetlonej na liście pozycji.

W przypadku wybranych na karcie kontrahenta **procedur dla sprzedaży** – przenoszone są one na Faktury Sprzedaży oraz dokumenty w Rejestrze Sprzedaży VAT, natomiast **procedury dla zakupu** przenoszone są na Faktury Zakupu oraz dokumenty w Rejestrze Zakupu VAT dodane dla tego kontrahenta.

Podczas kopiowania karty kontrahenta, na nowo tworzoną kartę przenoszone zostają domyślne procedury i kody towarowe z kopiowanej karty.

Podczas łączenia kart kontrahentów następuje dopisywanie procedur z kontrahenta podrzędnego na kartę kontrahenta głównego.

Informacje o przypisanych do kontrahenta kodach towarowych i procedurach dla plików JPK\_V7 przenoszone są za pomocą pracy rozproszonej.

### **Pozycja cennika**

Na karcie pozycji cennikowej na zakładce **[Dodatkowe]** dodana została sekcja *JPK* z polem **Domyślny kod JPK\_V7**. Pole jest

rozwijalną listą na której można wybrać jeden kod towarowy bądź procedurę która ma za zadanie dodatkowo opisać dokument przesyłany do pliku JPK\_V7.

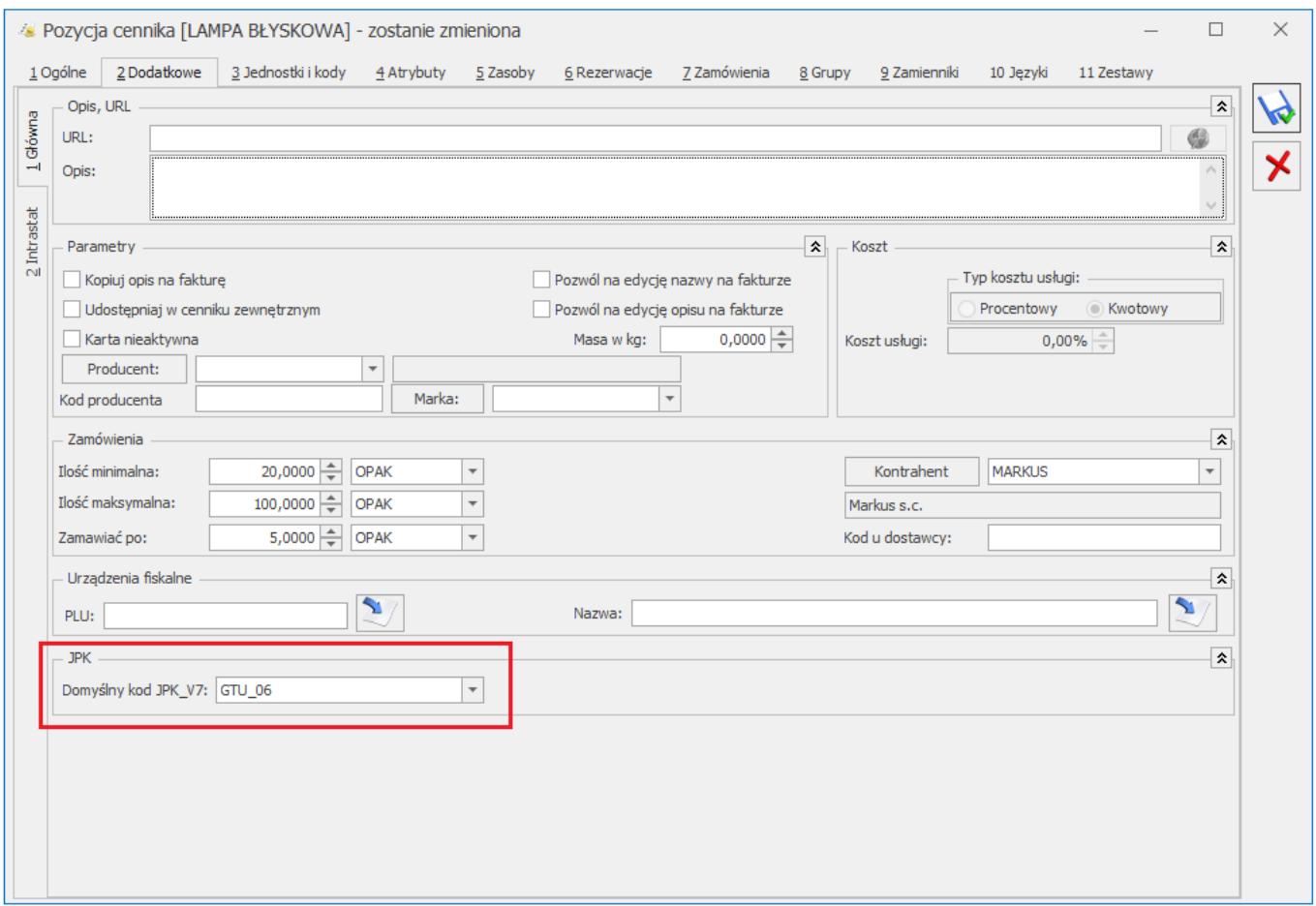

Wyświetlana lista pozycji zawiera te same kody towarowe i procedury, które dostępne są do wyboru na karcie kontrahenta na zakładce [JPK]. Wskazany w tym miejscu domyślny kod będzie przenosił się na transakcje handlowe, na których wybrana została ta pozycja cennika.

Podczas kopiowania pozycji cennika, na nowo tworzoną kartę przenoszona jest domyślna procedura z kopiowanej karty.

Z poziomu okna *Lista zasobów* oraz *Cennik* dostępna jest **operacja seryjna Zmiana parametrów karty**. Dodana została na niej operacja **Ustaw domyślny kod JPK\_V7**. Umożliwia ona seryjne ustawienie wybranego kodu towarowego bądź procedury dla zaznaczonych pozycji cennika.

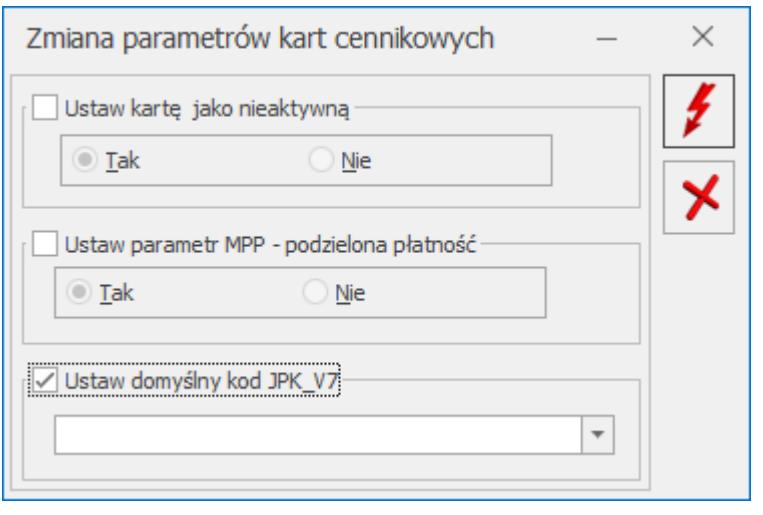

Operacja jest aktywowana przyciskiem *Wykonaj*.

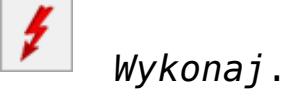

- Wykonanie operacji dla towarów, które nie mają przypisanego kodu, będzie skutkowało jego ustawieniem.
- Wykonanie operacji dla towarów, które już mają przypisany kod, będzie skutkowało jego zmianą.
- Wykonanie operacji bez wskazania kodu, będzie skutkowało usunięciem kodów JPK\_V7 z zaznaczonych pozycji.

Oprócz wspomnianych kodów towarowych oraz procedur, do opisu transakcji na potrzeby pliku JPK\_V7 służą **typy dokumentów**. Typy te uzupełniane są automatycznie na dokumentach w module *Handel* oraz w Rejestrach VAT.

### **Dokumenty w module** *Handel*

Na potrzeby deklaracji **JPK\_V7** dokumenty handlowe muszą być oznaczone ściśle określonymi procedurami. Wprowadzone w programie zmiany dotyczą:

- Faktur Sprzedaży,
- Faktur VAT Marża,
- Faktur Zaliczkowych, Faktur Finalnych,
- Paragonów,
- Faktur do Paragonów,
- Faktur Zakupu,
- Korekt do powyższych dokumentów,
- Dokumentów Wewnętrznych

Dla powyższych dokumentów nazwa zakładki **[Atrybuty]** została zmieniona na **[Atrybuty/JPK]**. Dodano na tej zakładce tabelę z **kodami towarowymi** i **procedurami** wymaganymi w deklaracji JPK\_V7.

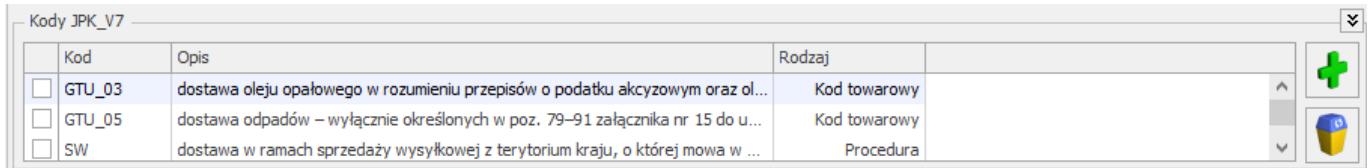

Przenoszą się tu automatycznie kody i procedury przypisane do kontrahenta wybranego na dokument. Po zmianie kontrahenta na dokumencie, zostaną usunięte kody poprzedniego kontrahenta i do tabeli kodów JPK\_V7 zostaną dodane kody nowego kontrahenta.

Podobnie dla towarów, przenoszą się tu automatycznie kody przypisane do pozycji cennikowych. Jeśli towary dodane na dokument, mają taki sam kod, w tabeli JPK\_V7 jest on wyświetlany tylko raz. Po usunięciu towaru z dokumentu, z tabeli JPK\_V7 usuwany jest kod tego towaru. W przypadku, gdy na dokumencie znajdują się pozycje z takim samym kodem JPK jaki był przypisany do usuniętej pozycji, kod JPK nie zostanie usunięty.

Nie są usuwane kody, które zostały na dokument dodane przez Użytkownika.

Do czasu zapisania dokumentu na stałe, Użytkownik może modyfikować tabelę z kodami JPK\_V7. Po zatwierdzeniu dokumentu na stałe, procedury można modyfikować pod warunkiem, że operator ma zaznaczony parametr: **Zmiana atrybutów/ kodów JPK na zatw. Dok.** (menu *System/ Konfiguracja/ Program/ Użytkowe/ Operatorzy* – Karta operatora/ zakładka **[Ogólne]**).

Oprócz kodów towarowych i procedur, na dokument można dodać kod JPK przypisany do **typu dokumentu**:

- Dla dokumentów sprzedaży:
	- **RO** dokument zbiorczy wewnętrzny zawierający sprzedaż z kas rejestrujących
	- **WEW** dokument wewnętrzny
	- **FP** faktura, o której mowa w art. 109 ust. 3d ustawy
- Dla dokumentów zakupu:
	- **VAT\_RR** faktura VAT RR, o której mowa w art. 116 ustawy
	- **WEW** dokument wewnętrzny
	- **MK** faktura wystawiona przez podatnika będącego dostawcą lub usługodawcą, który wybrał metodę kasową rozliczeń określoną w art. 21 ustawy

### **Procedury nadawane automatycznie**

#### Uwaga

Poniżej opisane procedury są dodawane na dokumenty automatycznie. Jeśli zostaną one przypisane przez operatora do kontrahenta oraz do pozycji cennikowych, będą zawsze przenoszone na dokumenty (niezależnie od wymogów ich stosowania).

**Faktury podlegające obligatoryjnemu mechanizmowi podzielonej płatności – MPP**

W przypadku, gdy na Fakturę Sprzedaży zostaną wybrane towary, które na swoich kartach mają zaznaczony parametr **MPP – podzielona płatność** oraz wartość Faktury przekroczy 15000 PLN, na dokument zostanie automatycznie dodana procedura **MPP**.

### **Paragony, zafiskalizowane Faktury Sprzedaży**

Dla wszystkich wystawionych w programie Paragonów, zafiskalizowanych Faktur Sprzedaży oraz dla korekt do tych dokumentów automatycznie dodawana jest procedura **RO**.

### **Faktura VAT Marża**

Po wskazaniu na Fakturze VAT Marża procedury marży, do dokumentu zostanie automatycznie dopisana odpowiednia procedura dla JPK\_V7:

- **MR\_T** Procedura marża dla biur podróży,
- **MR\_UZ –** Procedura marża towary używane,
- **MR\_UZ** Procedura marży dzieła sztuki,
- **MR\_UZ** Procedura marży przedmioty kolekcjonerskie i antyki.

### **Paragon, Faktura Sprzedaży dla kontrahenta powiązanego**

Na Paragon i Fakturę Sprzedaży wystawioną dla kontrahenta, który na swojej karcie, na zakładce **[Handlowe]** ma zaznaczony parametr **Kontrahent powiązany**, automatycznie jest dodawana procedura **TP**.

### **Faktury Zakupu dla rolnika ryczałtowego**

- Na Fakturze Zakupu dla kontrahenta, który na swojej karcie, na zakładce **[Handlowe]** ma zaznaczony parametr **Rolnik**, automatycznie jest dodawana procedura **VAT\_RR**.
- Po przekształceniu FRR do FZ, Faktura Zakupu automatycznie otrzymuję procedurę **VAT\_RR**.

#### **Faktura Zakupu – metoda kasowa**

Na Fakturze Zakupu dla kontrahenta, który na swojej karcie, na zakładce **[Handlowe]** ma zaznaczony parametr **Metoda kasowa**, automatycznie jest dodawana procedura **MK**.

#### **Faktura zakupu – import**

Na Fakturze Zakupu dla kontrahenta o statusie *Pozaunijny/ Pozaunijny (zwroty VAT)*, automatycznie jest dodawana procedura **IMP**.

#### **Dokumenty wewnętrzne**

- Na Dokumenty Wewnętrzne tworzone do Faktury Zakupu, przenoszone są kody JPK\_V7 z FZ,
- Na Dokumenty Wewnętrzne automatycznie dodawana jest procedura **WEW**.

### **Zasady przenoszenia procedur pomiędzy dokumentami**

- Na **korektę** przenoszone są wszystkie kody i procedury z korygowanego dokumentu. Po usunięciu pozycji z korekty, nie jest usuwany powiązany z nią kod. Do czasu zapisania korekty na stałe, Użytkownik może modyfikować tabelę z kodami JPK\_V7.
- Na Fakturę Sprzedaży powstałą z Paragonu, przenoszone są kody JPK\_V7 z Paragonu. Na Faktury Sprzedaży tworzone za pomocą funkcji *Generuj Fakturę na wybrane pozycje*, kody JPK\_V7 nie są przenoszone z PA (są pobierane ponownie z karty kontrahenta i z pozycji cennikowych, które widnieją na FS).
- Na **skopiowane dokumenty** przenoszone są wszystkie procedury z kopiowanego dokumentu.

### **Dokumenty w Rejestrze VAT**

### **Dokument w rejestrze VAT. Zakładka [JPK]**

Na formularzu dokumentu w rejestrze VAT dodano nową zakładkę **[JPK]**, na którą przeniesiono dotychczas dostępne na zakładce **[Atrybuty]** sekcje *JPK\_VAT* oraz *JPK\_FA* oraz dodano nową sekcję *Kody JPK\_V7.* W sekcji *Kody JPK\_V7* wyświetlane są:

- kody towarowe,
- procedury,
- typy dokumentów.
- dodane ręcznie bezpośrednio na formularzu dokumentu w rejestrze VAT,
- przeniesione z karty kontrahenta,
- przeniesione z modułu *Handel*,
- dodane automatycznie na podstawie danych z karty kontrahenta, danych z modułu *Handel* lub parametrów zaznaczonych bezpośrednio na formularzu dokumentu w rejestrze VAT.

Na dokumentach w rejestrze VAT zakupu istnieje możliwość dodania procedur i typów dokumentów dotyczących zakupu oraz dowolnych kodów towarowych. Na dokumentach w rejestrze VAT sprzedaży istnieje możliwość dodania procedur i typów dokumentów dotyczących sprzedaży oraz dowolnych kodów towarowych.

Na dokumencie można dodać tylko jeden kod towarowy/ procedurę/ typ dokumentu danego rodzaju. Przykładowo, nie ma możliwości dodania dwóch pozycji o kodzie **GTU\_02** na jednym dokumencie.

Po wyborze kontrahenta na dokumencie, do sekcji *Kody JPK\_V7* automatycznie przenoszone są kody towarowe oraz procedury uzupełnione na karcie tego kontrahenta na zakładce **[JPK]**. Na dokumenty w rejestrze VAT zakupu przenoszone są tylko procedury dotyczące zakupu. Na dokumenty w rejestrze VAT sprzedaży przenoszone są tylko procedury dotyczące sprzedaży.

Zmiana kontrahenta na dokumencie powoduje usunięcie kodów towarowych/ procedur przypisanych do kontrahenta wybranego pierwotnie na dokumencie i przeniesienie kodów towarowych/ procedur z karty nowo wybranego kontrahenta. Pozycje dodane ręcznie w sekcji *Kody JPK\_V7* nie są usuwane przy zmianie kontrahenta.

Istnieje możliwość dodania/ usunięcia pozycji w sekcji *Kody*

*JPK\_V7* na zaksięgowanym dokumencie. W przypadku dokumentów wyeksportowanych dodanie/ usunięcie pozycji jest możliwe jeżeli na karcie operatora zaznaczono parametr **Zmiana dokumentów wyeksportowanych.**

#### Uwaga

Po konwersji bazy danych do wersji 2020.4.1 na wszystkich dokumentach wprowadzonych do rejestru VAT we wcześniejszych wersjach programu sekcja *Kody JPK\_VAT* na zakładce **[JPK]** jest pusta. W przypadku dokumentów wystawionych po 31 marca 2020 r. użytkownik powinien uzupełnić odpowiednie kody JPK\_V7. Można do tego wykorzystać operację seryjną **Dodaj kod JPK\_V7**, opisaną w dalszej części tego artykułu.

### **Przenoszenie dokumentów z modułu Handel**

Podczas przenoszenia faktur sprzedażowych i zakupowych z modułu *Handel* wszystkie zapisane na nich kody towarowe, procedury i typ dokumentów przenoszone są na formularz dokumentu w rejestrze VAT, gdzie podlegają edycji.

Podczas przenoszenia paragonów (zbiorczo lub pojedynczo) na formularz dokumentu w rejestrze VAT sprzedaży przenoszone są procedury i typy dokumentów uzupełnione na paragonie w module *Handel*. Nie są natomiast przenoszone kody towarowe. Podczas zbiorczego przenoszenia paragonów na dokument w rejestrze VAT przenoszone są wszystkie procedury i typy dokumentów wybrane na zaznaczonych paragonach.

### **Automatyczne dodawanie kodów JPK\_V7**

#### **Dokumenty wewnętrzne**

Podczas dodawania/generowania dokumentu wewnętrznego automatycznie dodawany jest typ dokumentu o kodzie **WEW**. Usunięcie kodu **WEW** nie powoduje odznaczenia parametru **Dokument wewnętrzny**. Na dokument dodawany ręcznie przenoszone są kody towarowe/ procedury uzupełnione na karcie kontrahenta. Na dokument generowany automatycznie przenoszone są procedury uzupełnione na dokumencie pierwotnym.

#### Uwaga

Na dokumencie wewnętrznym sprzedaży dostępne są wszystkie kody towarowe, procedury oraz typy dokumentów. Wynika to z tego, że w celu prawidłowego uwzględnienia niektórych transakcji na deklaracji VAT-7, konieczne jest wygenerowanie zarówno dokumentu wewnętrznego zakupu, jak i sprzedaży. Przykładowo, aby wykazać na deklaracji transakcję importową, zarówno na dokumencie wewnętrznym zakupu, jak i sprzedaży musi być wybrana procedura **IMP**.

### **Sprzedaż detaliczna**

Po zaznaczeniu na dokumencie w rejestrze VAT sprzedaży parametru **Sprzedaż detaliczna** automatycznie dodawany jest typ dokumentu o kodzie **RO**. Usunięcie kodu **RO** nie powoduje odznaczenia parametru **Sprzedaż detaliczna**.

### **Dokument dla kontrahenta powiązanego – sprzedaż**

Po wyborze na dokumencie w rejestrze VAT sprzedaży kontrahenta na kartotece którego zaznaczono parametr **Kontrahent powiązany** automatycznie dodawana jest procedura o kodzie **TP**.

#### **Metoda kasowa – zakup**

Po wyborze na dokumencie w rejestrze VAT zakupu podmiotu na kartotece którego dla parametru **Metoda kasowa** zaznaczona opcję **Zakup** lub o zaznaczeniu na dokumencie parametru **Metoda kasowa** automatycznie dodawany jest typ dokumentu o kodzie **MK**. Usunięcie kodu **MK** nie powoduje odznaczenia parametru **Metoda kasowa**.

#### **Dokument zakupu – Rolnik**

Po wyborze na dokumencie w rejestrze VAT zakupu podmiotu na kartotece którego zaznaczono parametr **Rolnik** lub po zaznaczeniu na dokumencie parametru **Rolnik** automatycznie dodawany jest typ dokumentu o kodzie **VAT\_RR**.

### **Dokument zakupu – Import**

Po wyborze na dokumencie w rejestrze VAT zakupu rodzaju transakcji **Import** automatycznie dodawana jest procedura o kodzie IMP. Usunięcie kodu **IMP** nie powoduje zmiany rodzaju transakcii.

### **MPP – podzielona płatność**

Po zaznaczeniu na dokumencie o łącznej kwocie brutto powyżej 15 tys. zł parametru **MPP – podzielona płatność** automatycznie dodawana jest procedura o kodzie **MPP**. Usunięcie kodu **MPP** nie powoduje odznaczenia parametru **MPP – podzielona płatność**. Po odznaczeniu na dokumencie parametru **MPP – podzielona płatność** procedura o kodzie MPP nie zostanie usunięta jeżeli na dokumencie dodano kody towarowe: **GTU\_05**, **GTU\_06** lub **GTU\_08**. Podczas próby dodania na dokumencie o łącznej kwocie brutto nie przekraczającej 15 tys. zł procedury o kodzie **MPP** pojawia się komunikat: *Wybierasz kod transakcji objętej obowiązkowym mechanizmem podzielonej płatności MPP a dokument nie spełnia warunków takiej weryfikacji. Czy jesteś pewien, że chcesz dodać taki kod?*

#### Uwaga

Procedury o kodach **SW**, **EE**, **TT\_WNT**, **TT\_D**, **I\_42**, **I\_63**, **B\_SPV**, **B\_SPV\_DOSTAWA** i **B\_MPV\_PROWIZJA** nie są automatycznie dodawane na dokumencie. Mogą zostać one przeniesione na dokument w rejestrze VAT z karty kontrahenta, z modułu *Handel* lub dodane ręcznie przez użytkownika.

### **Lista dokumentów w rejestrze VAT**

Na liście dokumentów w rejestrze VAT w menu kontekstowym oraz pod przyciskiem operacji seryjnych dodano nową operację seryjną **Dodaj kod JPK\_V7**. Funkcja umożliwia seryjne dodanie na podświetlonym/zaznaczonych dokumentach kodów towarowych/ procedur/ typów dokumentów. W przypadku dokumentów w rejestrze VAT zakupu wyświetlana jest lista procedur i typów dokumentów dotyczących zakupu oraz wszystkie kody towarowe. W przypadku

dokumentów w rejestrze VAT sprzedaży wyświetlana jest lista procedur i typów dokumentów dotyczących sprzedaży oraz wszystkie kody towarowe. Istnieje możliwość zaznaczenia więcej niż jednego kodu. Seryjne dodanie pozycji jest możliwe na dokumentach zaksięgowanych oraz wyeksportowanych, jeżeli na formularzu operatora zaznaczono parametr **Zmiana dokumentów wyeksportowanych**.

Z poziomu zakładki [Rejestr VAT] dodano kolumnę *KodyJPKV7.* W kolumnie wyświetlane są kody JPK\_V7 wybrane na formularzu dokumentu na zakładce **[JPK]** w sekcji *Kody JPK\_V7*

Informacje o wybranych na dokumentach (zarówno w Rejestrze VAT jak i w module *Handel*) kodach JP\_V7 przenoszone są za pomocą **pracy rozproszonej**.

### **Zmiany**

1. **Wydłużenie numeru obcego.** Umożliwiono wpisanie do 256 znaków w polach dotyczących numeru obcego dokumentu. Zmiany dotyczą dokumentów handlowych (np. Faktura zakupu, PZ), kasowych/bankowych (np. zapis K/B, raport K/B, zdarzenie), księgowych (m.in. dokument w Rejestrze VAT, Ewidencji dodatkowej czy zapis księgowy) oraz Obiegu Dokumentów. Zmiana długości numeru obcego na dokumentach uwzględniona została w procesie ich księgowania, umożliwiając przeniesienie dłuższego numeru na zapis księgowy – zarówno w przypadku ewidencji ryczałtowej, książki podatkowej jak i księgowości kontowej.

Dostępne wydruki, zarówno te wykonywane z poziomu formularza dokumentu jak i z poziomu list, prezentują do 256 znaków z wprowadzonego w programie numeru dokumentu.

Informacja o zwiększonej ilości znaków w numerze obcym przenoszona jest za pomocą dostępnych w programie formatów eksportu i importu dokumentów (m.in. za pomocą pracy rozproszonej, pliku VAT\_R, eksportu/importu danych z banku czy plików JPK).

2. **Zaktualizuj dane z GUS/VIES.** W przypadku operacji seryjnej *Zaktualizuj dane z GUS/VIES*, jeżeli kontrahent ma wybrany na swojej karcie prefiks kraju niebędącego w UE, w logu z operacji pojawia się informacja: *Nie udało się pobrać informacji z bazy VIES. Kontrahent spoza Unii Europejskiej*.

3. **Kontrahent powiązany.** Na karcie kontrahenta na zakładce [Handlowe] zmieniono nazwę parametru z **Kontrahent powiązany art. 32 ust. 2-4 UoV na Kontrahent powiązany**.

4. **Adres e-mail.** Podczas walidacji poprawności wpisanego w programie adresu e-mail, umożliwiono poprawną weryfikację adresu z nazwą domeny zawierającą do 25 znaków.

5. **Wysyłka plików JPK\_VAT.** Pliki JPK\_VAT podpisywane podpisem niekwalifikowanym od 01.04.2020 wysyłane będą na ten sam serwer Ministerstwa Finansów co stosowany dla podpisu kwalifikowanego i zaufanego.

### **Poprawiono**

1. **Podsumowanie kolumn użytkownika.** Poprawiono wyświetlanie podsumowania dla dodanych na listach kolumn użytkownika.

2. **Konwersja bazy danych.** Umożliwiono konwersję firmowej bazy danych w przypadku, kiedy dla banku Narodowy Bank Polski zmieniono akronim i numer rozliczeniowy.

3. **Kolumny użytkownika na liście zasobów.** Po wejściu na okno *Cennik* / *Lista zasobów* przez operatora utworzonego w wersji wcześniejszej niż 2020.3.1 pojawiał się komunikat "Invalid *field name: Usr\_Column1*". Działanie poprawiono.

# **[Płace i Kadry](https://pomoc.comarch.pl/optima/pl/2023_5/index.php/dokumentacja/place-i-kadry-15/)**

# **Płace i Kadry**

### **Nowości**

1. **Aktualne wskaźniki**

Konfiguracja/ Program/Płace/Wynagrodzenia

### **Wskaźniki obowiązujące od 01.03.2020 r.**

– Najniższa emerytura: 1200 zł

Kwota wolna od potrąceń dotycząca zasiłków ZUS

- potrącenia alimentacyjne: 532,61 zł
- potrącenia z innych tytułów: 878,81 zł

### **Wskaźniki obowiązujące od 01.04.2020 r.**

– wskaźnik waloryzacji: 107,6%

Podstawa prawna:

*Komunikat Prezesa Zakładu Ubezpieczeń Społecznych z dnia 19 lutego 2020 r. w sprawie miesięcznej kwoty przeciętnej emerytury, miesięcznej kwoty przeciętnej renty z tytułu niezdolności do pracy, miesięcznej kwoty przeciętnej renty rodzinnej, wypłacanych przez Zakład Ubezpieczeń Społecznych z Funduszu Ubezpieczeń Społecznych, kwoty dodatku za tajne nauczanie, dodatku kombatanckiego, dodatku pielęgnacyjnego i dodatku dla sierot zupełnych, kwoty świadczenia pieniężnego przysługującego żołnierzom zastępczej służby wojskowej*

*przymusowo zatrudnianym w kopalniach węgla, kamieniołomach, zakładach rud uranu i batalionach budowlanych, kwoty świadczenia pieniężnego przysługującego osobom deportowanym do pracy przymusowej oraz osadzonym w obozach pracy przez III Rzeszę i Związek Socjalistycznych Republik Radzieckich, kwot maksymalnych zmniejszeń emerytury lub renty oraz kwot emerytur i rent wolnych od egzekucji i potrąceń (M.P. 2020, poz. 197).*

*Ustawa z dnia 9 stycznia 2020 r. o zmianie ustawy o emeryturach i rentach z Funduszu Ubezpieczeń Społecznych oraz niektórych innych ustaw (Dz. U. 2020, poz. 252).*

*Obwieszczenie Prezesa Zakładu Ubezpieczeń Społecznych z dnia 14 lutego 2020 r. w sprawie wskaźnika waloryzacji podstawy wymiaru zasiłku chorobowego przyjętej do obliczenia świadczenia rehabilitacyjnego w II kwartale 2020 r. (M. P. 2020, poz. 206).*

2. **Deklaracje ZUS**. Dostosowano deklaracje ZUS DRA cz. II i ZUS RCA cz. II do wzorów obowiązujących od 1.02.2020 r. Format eksportowanych deklaracji ZUS jest zgodny z wymogami programu Płatnik w wersji 10.02.002, z aktualizacją udostępnioną przez ZUS dnia 28.02.2020 (wersja metryki 192). Deklaracje ZUS DRA cz. II i ZUS RCA cz. II zostaną utworzone podczas naliczania deklaracji ZUS DRA dla właścicieli zgłoszonych do ZUS z kodem 0590 lub 0592 także za miesiąc luty 2020. Deklaracje składane za okres luty – grudzień 2020 r. będą oznaczone numerem z zakresu 40-49. W sekcji III oraz IV kwoty zostaną wykazane na podstawie danych podanych na formularzu właściciela w sekcji 'Forma opodatkowania oraz przychód i dochód za poprzedni rok'.

Podstawa prawna:

*Rozporządzenie Ministra Rodziny, Pracy i Polityki Społecznej z dnia 17 stycznia 2020 r. zmieniające rozporządzenie w sprawie określenia wzorów zgłoszeń do ubezpieczeń społecznych i ubezpieczenia zdrowotnego, imiennych raportów miesięcznych i imiennych raportów miesięcznych korygujących, zgłoszeń* *płatnika składek, deklaracji rozliczeniowych i deklaracji rozliczeniowych korygujących, zgłoszeń danych o pracy w szczególnych warunkach lub o szczególnym charakterze, raportów informacyjnych, oświadczeń o zamiarze przekazania raportów informacyjnych oraz innych dokumentów (Dz.U.2020 poz.102*

3. **Zasiłek opiekuńczy.** Umożliwiono naliczenie dodatkowego zasiłku opiekuńczego związanego z koniecznością osobistego sprawowania opieki nad dzieckiem w wieku do lat 8, jeżeli w związku ze zwalczaniem zakażenia wirusem i rozprzestrzeniania się choroby zakaźnej u ludzi, wywołanej wirusem COVID-19 nastąpiło zamknięcie żłobka, klubu dziecięcego, przedszkola lub szkoły do których uczęszcza dziecko. Po odnotowaniu pracownikowi nowej nieobecności **Dodatkowy urlop opiekuńczy (zasiłek)** w wypłacie zostanie naliczony zasiłek opiekuńczy. Zasiłek opiekuńczy wypłacony za okres dodatkowego urlopu opiekuńczego nie jest wliczany do limitu 60 dni pobierania zasiłku opiekuńczego w roku kalendarzowym. Dodatkowy zasiłek opiekuńczy przysługuje w wymiarze do 14 dni.

Podstawa prawna:

*Ustawa z dnia 2 marca 2020 r. o szczególnych rozwiązaniach związanych z zapobieganiem, przeciwdziałaniem i zwalczaniem COVID-19, innych chorób zakaźnych oraz wywołanych nimi sytuacji kryzysowych (Dz.U. 2020, poz. 374).*

### **Zmiany**

1. **Składki PPK.** Zmieniono sposób wykazywania w raporcie ZUS RCA składki na PPK finansowanej przez pracodawcę zgodnie z wyjaśnieniami ZUS opublikowanymi na stronie zus.pl. Do tej pory w deklaracji ZUS RCA była wykazywana obliczona od wynagrodzenia wypłaconego w danym miesiącu deklaracji składka PPK finansowana przez pracodawcę. Po zmianie w deklaracji zostanie wykazana kwota składki, która została w danym miesiącu przekazana do instytucji finansowej pobrana z elementu Przychód z tytułu PPK. Aby składka PPK została

wykazana na ZUS RCA zleceniobiorcy musi mieć wprowadzoną informację o ubezpieczeniu także w kartotece pracownika. W przypadku naliczenia Przychodu z tytułu PPK po ustaniu zatrudnienia wypłata powinna zostać naliczona za okres, kiedy pracownik podlegał ubezpieczeniu. Jeśli do naliczenia podatku od składek PPK wykorzystywany jest niestandardowy element należy w jego definicji w polu 'Pozycja na deklaracji ZUS' ustawić 'Kwota obniżenia podstawy wymiaru składki na ubezpieczenia społeczne z tytułu opłacania składki w ramach pracowniczego programu emerytalnego'.

2. **Słownik kodów tytułów ubezpieczenia.** Zaktualizowano opis dla kodu 0543.

Podstawa prawna:

*Rozporządzenie Ministra Rodziny, Pracy i Polityki Społecznej z dnia 20 grudnia 2019 r. zmieniające rozporządzenie w sprawie określenia wzorów zgłoszeń do ubezpieczeń społecznych i ubezpieczenia zdrowotnego, imiennych raportów miesięcznych i imiennych raportów miesięcznych korygujących, zgłoszeń płatnika składek, deklaracji rozliczeniowych i deklaracji rozliczeniowych korygujących, zgłoszeń danych o pracy w szczególnych warunkach lub o szczególnym charakterze, raportów informacyjnych, oświadczeń o zamiarze przekazania raportów informacyjnych oraz innych dokumentów (Dz. U. 2020, poz. 81).*

### **Poprawiono**

1. **Koszty uzyskania przychodu i ulga podatkowa.** W przypadku, gdy pracownik na formularzu danych kadrowych miał ustawione podwyższone koszty uzyskania lub zmodyfikowany mnożnik ulgi podatkowej po wykonaniu aktualizacji ich wartości ustawiały się na podstawowe. Poprawiono.

# **[Księgowość](https://pomoc.comarch.pl/optima/pl/2023_5/index.php/dokumentacja/ksiegowosc-15/)**

# **Księgowość**

### **Nowości**

1. **Księgowość. Deklaracja PIT-37(26).** Wprowadzono możliwość naliczenia, wydruku oraz wysyłki do systemu e‑Deklaracje deklaracji rocznej **PIT-37**(26) z załącznikami: **PIT/O**(24), **PIT/D**(28), **PIT-2K**(8) na formularzu obowiązującym za rok 2019.

Podczas dodawania deklaracji PIT-37(26) domyślnie ustawiany jest rok 2019. Użytkownik ma możliwość jego zmiany na rok późniejszy. Jeżeli wybrany zostanie rok 2018 lub wcześniejszy to pojawia się ostrzeżenie informujące o tym, iż formularz służy do rozliczenia dochodów za rok 2019.

W przypadku korekty zeznania PIT-37(26), po wskazaniu w poz. 11 *Rodzaj korekty* opcji *Korekta zeznania, o której mowa w art. 81b par. 1a Ordynacji podatkowej* pojawia się komunikat: *Jeśli w pozycji 11 zaznaczono kwadrat nr 2, to podatnik powinien wypełnić załącznik ORD-ZU*. Jeżeli zaznaczono opcję *Korekta zeznania, o której mowa w art. 81b par. 1a Ordynacji podatkowej* i nie uzupełniono uzasadnienia przyczyn złożenia korekty to nie jest możliwe zatwierdzenie deklaracji PIT-37(26). Użytkownik powinien uzupełnić uzasadnienie na załączniku ORD-ZU lub wskazać w poz. 11 opcję *Korekta zeznania, o której mowa w art. 81 Ordynacji podatkowej.*

Kwota w poz. 114 *Obliczony podatek – art. 27 ust. 1 ustawy* na deklaracji PIT-37(27) liczona jest według wzoru:

- Dla dochodu <= 85 528 zł: 17,75% podstawy obliczenia podatku – kwota wolna od podatku,
- Dla dochodu > 85 528 zł: 15 181,22 zł + 32% nadwyżki podstawy obliczenia podatku ponad 85 528 zł – kwota

wolna od podatku.

Kwota zmniejszająca podatek, o której mowa powyżej, odliczana w rocznym obliczeniu podatku, o którym mowa w art. 34 ust. 7 albo art. 37 ust. 1 lub w zeznaniu, o którym mowa w art. 45 ust. 1 *Ustawy o podatku dochodowym od osób fizycznych*, wynosi:

- 1 420 zł: dla podstawy obliczenia podatku <= 8 000 zł,
- $-1$  420 zł kwota obliczona według wzoru: 871,70 zł  $\times$ (podstawa obliczenia podatku – 8 000 zł) ÷ 5 000 zł: dla podstawy obliczenia podatku > 8 000 zł <= 13 000 zł,
- $-548,30$  zł dla podstawy obliczenia podatku > 13 000 zł  $\leq$  85 528 zł.
- $-548,30$  zł kwota obliczona według wzoru: 548,30 zł  $\times$ (podstawa obliczenia podatku – 85 528 zł) ÷ 41 472 zł: dla podstawy obliczenia podatku > 85 528 zł <= 127 000 zł,
- jeżeli podstawa obliczenia podatku > 127 000 to kwota zmniejszającej podatek nie jest odejmowana.

2. **Rejestry VAT. Zmiany związane z JPK\_V7.** W programie **Comarch ERP Optima** wprowadzono zmiany związane z nowym plikiem JPK V7, zastępującym pliki JPK VAT oraz deklarację VAT-7. Szczegóły funkcjonalności opisane zostały w części *Ogólne i Kasa/Bank.*

3. **Praca rozproszona.** Dodano możliwość przenoszenia z Faktur zakupu, Faktur RR i korekt numeru rachunku bankowego.

### **Zmiany**

1. **Rejestry VAT oraz Ewidencja dodatkowa. Wykaz podatników VAT, tzw. Biała księga.** W przypadku seryjnej weryfikacji z poziomu:

listy dokumentów w rejestrze VAT zakupu i sprzedaży,

listy dokumentów w ewidencji dodatkowej kosztów i przychodów

numer rachunku jest sprawdzany dla zaznaczonych dokumentów niezależnie od ich kwoty. Dokumenty z rejestru zakupu VAT oraz ewidencji dodatkowej kosztów muszą mieć wartość dodatnią, natomiast dokumenty z rejestru sprzedaży VAT oraz ewidencji dodatkowej przychodów muszą mieć wartość ujemną.

### **Poprawiono**

1. **Księgowość. Deklaracja PIT-36(27) oraz PIT-36L(16). Załącznik PIT/B(17)**. Kwoty uzupełnione w sekcji D.2 *KWOTY ZWIĘKSZAJĄCE/ZMNIEJSZAJĄCE STRATĘ Z DZIAŁLNOŚCI* na formularzu załącznika PIT/B(17) przenoszone są do pliku xml również w przypadku, gdy na formularzu załącznika PIT/B(17) nie uzupełniono kwoty w poz. 26 *Kwota dochodu z kwalifikowanych praw własności intelektualnej niepodl. opodatkowaniu – art. 30ca ust. 1 ustawy, tj. wg stawki 5%*. Jeżeli użytkownik uzupełnił kwoty w sekcji D.2 bez uzupełnienia kwoty w poz. 26 na załączniku PIT/B(17) to powinien wysłać korektę deklaracji PIT-36(27)/PIT-36L(16).

2. **Księgowość. Deklaracja PIT-36(27). Załącznik PIT/Z(8).** Kwoty uzupełnione w sekcji B.4 *KWOTY ZWIĘKSZAJĄCE DOCHÓD / ZMNIEJSZAJĄCE STRATĘ Z POZAROLNICZEJ DZIAŁALNOŚCI GOSPODARCZEJ OBJĘTEJ ZWOLNIENIEM NA PODSTAWIE ART. 44 UST. 7A USTAWY (w zł i gr)* na formularzu załącznika PIT/Z(8) przenoszone są do pliku xml również w przypadku, gdy na formularzu załącznika PIT/Z(8) nie uzupełniono kwoty w poz. 18 *Kwota dochodu z kwalifikowanych praw własności intelektualnej niepodl. opod. – art. 30ca ust. 1.* Jeżeli użytkownik uzupełnił kwoty w sekcji B.4 bez uzupełnienia kwoty w poz. 18 na załączniku PIT/Z(8) to powinien wysłać korektę deklaracji PIT-36(27).

3. **Księgowość. Deklaracja PIT-36(27) oraz PIT-36L(16)**. Na wydruku *Formularz deklaracji ORD-ZU/ Deklaracja ORD-ZU* do

sekcji *DANE IDENTYFIKACYJNE* przenoszone były nieprawidłowe dane*.* Działanie poprawiono.

4. **Księgowość kontowa. Deklaracja CIT-8(28). Załącznik CIT/BR(6).** Po zaznaczeniu w poz. 59 *Badania naukowe* na formularzu załącznika CIT/BR(6) opcji 2. *nie* pojawiał się komunikat uniemożliwiający zapisanie załącznika. Działanie poprawiono.

5. **Księgowość kontowa. Deklaracja CIT-8(28). Załącznik CIT/O(15).** Kwota w poz. 157 *RAZEM ODLICZENIA OD DOCHODU* na formularzu załącznika CIT/O(15) nie jest zaokrąglana do pełnych złotych.

6. **Księgowość kontowa. Zestawienia księgowe.** Dla zestawień księgowych systemowych poprawiono wyświetlanie daty w kolumnie *Data obliczenia zestawienia.*

7. **Księgowość kontowa. Deklaracja CIT-8(27).** W przypadku niestandardowego okresu obrachunkowego na wydruk deklaracji CIT-8(27) nie była przenoszona kwota z poz. 161 *Należna zaliczka* dla 14 miesiąca okresu obrachunkowego*.* Działanie poprawiono.

8 .**Księga Podatkowa.** Podczas księgowania zapisów kasowych/bankowych do kolumny 13 *Pozostałe* opis uzupełniony na zapisie kasowym/bankowym w polu **Opis** nie jest przenoszony do pola **Opis kosztu** na zapisie KPiR.

9. **Biuro Rachunkowe. Plik JPK\_VAT.** Przy próbie wysyłki z poziomu Biura Rachunkowego pliku JPK\_VAT za luty 2020 pojawiał się komunikat: *Błąd wykonania zadania. W bazie [Nazwa\_bazy] brak plików JPK\_VAT za podany okres lub wygenerowany starszą wersję. Wygeneruj plik ponownie i wyślij.* Działanie poprawiono.

10. **Biuro Rachunkowe. Plik JPK\_VAT.** Poprawiono wyświetlanie informacji dotyczących plików JPK\_VAT w kolumnach *Plik JPK\_VAT* oraz *Data JPK\_VAT*.

### **Aktualizacja w dniu 2 kwietnia 2020 r.**

- 1. **Księgowość. Deklaracja PIT-37(26)**.
	- W przypadku gdy podatnik uzyskiwał dochody ze stosunku pracy z 50% kosztami uzyskania przychodu (pola 45,46) bez innych dochodów z etatu (pole 40=0), to wartości z pól z sekcji 40-46 nie były wysyłane do systemu e-Deklaracje.
	- W przypadku gdy podatnik uzyskiwał dochody z umów zleceń (pola 55 i 56) bez pozostałych dochodów z działalności wykonywanej osobiście (pole 50=0), to wartości z pól z sekcji 50-56 nie były wysyłane do systemu e-Deklaracje.

Analogicznie dla dochodów małżonka.

Jeżeli deklaracja z uzupełnionymi polami ze zgłoszenia została już wysłana do systemu e-Deklaracje należy sporządzić jej korektę i wysłać ponownie. W momencie tworzenia e-Deklaracji program automatycznie pobierze z serwera Comarch zaktualizowany wzór dokumentu elektronicznego.

2. **Księgowość. Deklaracja PIT-36(27).** W przypadku gdy podatnik uzyskiwał dochody z umów zleceń (pola 89 i 90), a nie płacił zaliczki od takich dochodów (pole 88=0), to wartości z ww. pól nie były wysyłane do systemu e-Deklaracje. Analogicznie dla dochodów małżonka. Jeżeli deklaracja z uzupełnionymi polami ze zgłoszenia została już wysłana do systemu e-Deklaracje należy sporządzić jej korektę i wysłać ponownie. W momencie tworzenia e-Deklaracji program automatycznie pobierze z serwera Comarch zaktualizowany wzór dokumentu elektronicznego.

# **[Handel z magazynem](https://pomoc.comarch.pl/optima/pl/2023_5/index.php/dokumentacja/handel-z-magazynem-12/)**

# **Handel**

## **Nowości**

1. W module **Comarch ERP Optima Handel** wprowadzono zmiany związane z wejściem w życie od kwietnia 2020 r. deklaracji JKP\_V7, szczegóły zostały opisane w artykule **Zmiany związane z JPK\_V7**.

2. **Kopiowanie receptur towarów/ usług złożonych.** Umożliwiono kopiowanie receptur towarów/ usług złożonych. W tym celu należy podświetlić recepturę, którą chcemy skopiować, a następnie wybrać kombinację klawiszy <CTRL> + <INSERT> lub

<CTRL> oraz przycisk . Funkcja działa z poziomu menu *Ogólne/ Inne/ Receptury* oraz z poziomu zakładki **[Receptury]** w oknie pozycji cennika.

3. **Kody CN, eksport/ import cennika w formacie MS Excel.** Podczas importu kodów CN można **zaimportować stawkę VAT** przypisaną do kodu CN.

### **Zmiany**

1. **Współpraca z drukarkami fiskalnymi. Drukarki Elzab OnLine.** W przypadku nowych modeli drukarek firmy Elzab (modele OnLine) możliwe jest wybranie konkretnej nazwy płatności (np. Gotówka) i powiązanie jej z formą płatności z modułu Kasa/Bank. Wybrana nazwa drukowana jest na dokumencie fiskalnym.

## **Poprawiono**

1. **Korekty do Faktur Zakupu.** Na korektach do Faktur Zakupu wyświetlana jest informacja o obowiązku uzupełnienia numeru obcego.

2. **Numer Faktury Zakupu w Preliminarzu Płatności.** Podczas zapisu na stałe Faktury Zakupu, w Preliminarzu płatności jest aktualizowany jej numer obcy widoczny w polu **Opis do banku**.

3. **Kategoria pozycji dokumentu.** Poprawiono wyświetlanie kategorii pozycji dokumentu, w sytuacji, kiedy zmieniany jest rozmiar okna.

4. **Rachunek bankowy na wydruku Rezerwacji Odbiorcy w Generatorze Raportów.** Poprawiono drukowanie numeru rachunku bankowego na wydruku RO w sytuacji, kiedy wybrana na dokumencie forma płatności jest skojarzona z domyślnym Rejestrem bankowym operatora.

5. **Wydruk Faktura Pro Forma w walucie (GenRap)/ Wzór standard w walucie – Atrybuty.** Poprawiono drukowanie ceny pozycji w walucie obcej.

## **Współpraca z Comarch e-Sklep**

### **Nowości w Comarch e-Sklep**

1. **Kolumna Allegro Smart na zamówieniu.** Z Comarch e-Sklep pobierana jest informacja, o tym czy kupujący posiada usługę Allegro Smart i czy wykorzystał ją na danym zamówieniu. Informacja ta jest widoczna na dokumencie Rezerwacji Odbiorcy w tabeli *Powiązane Aukcje* na zakładce *e-Sklep*.

## **Detal**

### **Zmiany**

1. **Elzab Mera – drukowanie form płatności.** Na sterowniku Elzab Online drukowane są wszystkie dostępne dla drukarki formy płatności.

# **[Instalacja i reinstalacja](https://pomoc.comarch.pl/optima/pl/2023_5/index.php/dokumentacja/instalacja-i-reinstalacja-systemu-10/) [systemu](https://pomoc.comarch.pl/optima/pl/2023_5/index.php/dokumentacja/instalacja-i-reinstalacja-systemu-10/)**

## **Instalacja systemu**

#### Uwaga

**Comarch ERP Optima** w wersji 2020.4.1 nie jest wspierana na systemie operacyjnym Windows XP, Windows Vista, Windows 8 oraz Windows Server 2003, 2008 i 2008 R2.

#### Uwaga

**Comarch ERP Optima** w wersji 2020.4.1 wymaga wykupionej gwarancji na dzień 28.10.2019. W przypadku kończącego się wcześniej terminu gwarancji, praca na tej wersji programu nie będzie możliwa.

#### Uwaga

**Comarch ERP Optima** od wersji 2014.5.1 dla baz konfiguracyjnych utworzonych w tej wersji wymaga zainstalowania aplikacji **Comarch ERP Menadżer Kluczy** w wersji 2014.5.1 lub wyższej. Nie jest to konieczne dla baz konfiguracyjnych skonwertowanych z wersji wcześniejszych niż 2014.5.1. Szczegółowe informacje na temat instalacji znajdują się w

*Instrukcji instalacji*.

## **Zmiany wymagań sprzętowych i systemowych**

- Procesor firmy Intel lub AMD min. 2 GHz
- 2 GB pamięci RAM
- Dysk: 5 GB wolnej przestrzeni
- System operacyjny Windows 10, Windows 8.1, Windows 7,

Windows Server 2012, Windows Server 2012 R2, Windows Server 2016, Windows Server 2019

- Microsoft .NET Framework w wersji minimum 4.7.2
- Drukarka pracująca w systemie Microsoft Windows

W instalacjach wielostanowiskowych zalecamy wykorzystanie dedykowanego serwera bazy danych. W sprawie konfiguracji sprzętowej dla takich instalacji prosimy o kontakt z Autoryzowanym Partnerem Comarch.

# **Reinstalacja programu**

### **Reinstalacja z poprzedniej wersji**

W celu wykonania reinstalacji programu, należy z poziomu kreatora umieszczonego na płycie **Comarch ERP Optima** uruchomić opcję instalacji (*Zainstaluj/ Zainstaluj Comarch ERP Optima*). Reinstalację programu Comarch ERP Optima można uruchomić również z jednoplikowych instalatorów: ComarchERPOptimasql.exe (zawiera program + silnik SQL), ComarchERPOptima.exe. Jednoplikowe instalatory dostępne są do pobrania po zalogowaniu na stronach indywidualnych dla Klientów [www.comarch.pl/erp/dla-klientow](http://www.comarch.pl/erp/dla-klientow). Reinstalacja spowoduje wykonanie konwersji baz danych. Do reinstalacji zaleca się użycie pliku ComarchERPOptima.exe, gdyż ma on mniejszy rozmiar i krócej trwa jego pobieranie.

Od wersji **Comarch ERP Optima 2019.5.1** wymagana jest na komputerze obecność pakietu Microsoft .Net Framework 4.7.2. W przypadku jego braku zostanie on doinstalowany przez instalator **Comarch ERP Optima**.

Reinstalacja przebiega w podobny sposób, jak instalacja programu i jest dokładnie opisana w *Instrukcji instalacji*.

Reinstalacja musi być wykonana na wszystkich komputerach, gdzie działa program **Comarch ERP Optima** w wersji wcześniejszej niż 2020.4.1. Reinstalacja programu spowoduje uaktualnienie

```
wersji.
```
Uwaga

Reinstalacja powinna być przeprowadzana na programie objętym gwarancją. Jeśli termin gwarancji minął, reinstalacja spowoduje jego zablokowanie. Reinstalacja do najnowszej wersji 2020.4.1 jest możliwa zarówno z wcześniejszych wersji 2014 oraz 2013.7. W przypadku konieczności skonwertowania bazy z wcześniejszej wersji programu należy zrobić to dwuetapowo, czyli najpierw zainstalować wersję 2013.7, a dopiero następnie wersję 2020.4.1.

### **Współpraca z Microsoft SQL Server**

Od wersji 2019.2.1 system **Comarch ERP Optima** nie współpracuje z silnikiem bazy danych w wersji wcześniejszej niż SQL Server 2012. Przed instalacją **Comarch ERP Optima** zalecamy wykonanie kopii bezpieczeństwa dla bazy konfiguracyjnej oraz wszystkich baz firmowych. W przypadku posiadania baz z MS SQL 2008, 2008 R2, 2005 lub 2000, aby móc pracować na **Comarch ERP Optima** 2019.3.1 należy zainstalować nowszą wersję silnika bazy danych i przenieść na niego bazy danych. Można do tego wykorzystać narzędzie **Migrator baz danych**, które znajduje się na Indywidualnych Stronach Klientów w obszarze aktualnych wersji ([http://www.erp.comarch.pl/klienci/default.aspx?site=2248\)](http://www.erp.comarch.pl/klienci/default.aspx?site=2248). W przypadku próby połączenia się użytkownika z silnikiem bazy danych MS SQL w wersji 2000 pojawi się komunikat: *Wybrany serwer SQL jest w wersji 2000, ta wersja nie jest obsługiwana. Skonfiguruj połączenie z serwerem SQL w nowszej wersji.*

Uwaga

Wersja **Comarch ERP Optima 2019.3.1** i nowsze nie współpracują z silnikiem bazy danych Microsoft SQL Server 2008 R2, 2008, 2005 oraz 2000.

#### Uwaga

Microsoft SQL Server 2012 nie obsługuje baz pochodzących z

wersji Microsoft SQL Server 2000. W przypadku konieczności przeniesienia takich baz do wersji MS SQL 2012, należy to zrobić dwuetapowo, tzn. w pierwszym kroku odtworzyć bazy pochodzące z SQL 2000 na MS SQL w wersji 2005, 2008 lub 2008 R2, wykonać kopię bezpieczeństwa i dopiero te pośrednie kopie odtwarzać na MS SQL 2012.

#### Uwaga

Jeżeli w wersji programu 2016.0.1 do ewidencji ryczałtowej wprowadzono zapis w stawce 2% i dowolnej innej stawce, podczas konwersji bazy danych pojawia się komunikat: *Na zapisach ewidencji przychodów występują na jednym dokumencie różne stawki ryczałtowe, w tym stawka 2%. Przed konwersją należy podzielić te zapisy tak aby stawka 2% była w osobnym dokumencie.*

Szczegółowe informacje dotyczące współpracy z Microsoft SQL Server znajdują się w *Instrukcji instalacji*.

# **Współpraca z innymi aplikacjami**

**Comarch ERP Optima 2020.4.1** współpracuje z następującymi aplikacjami:

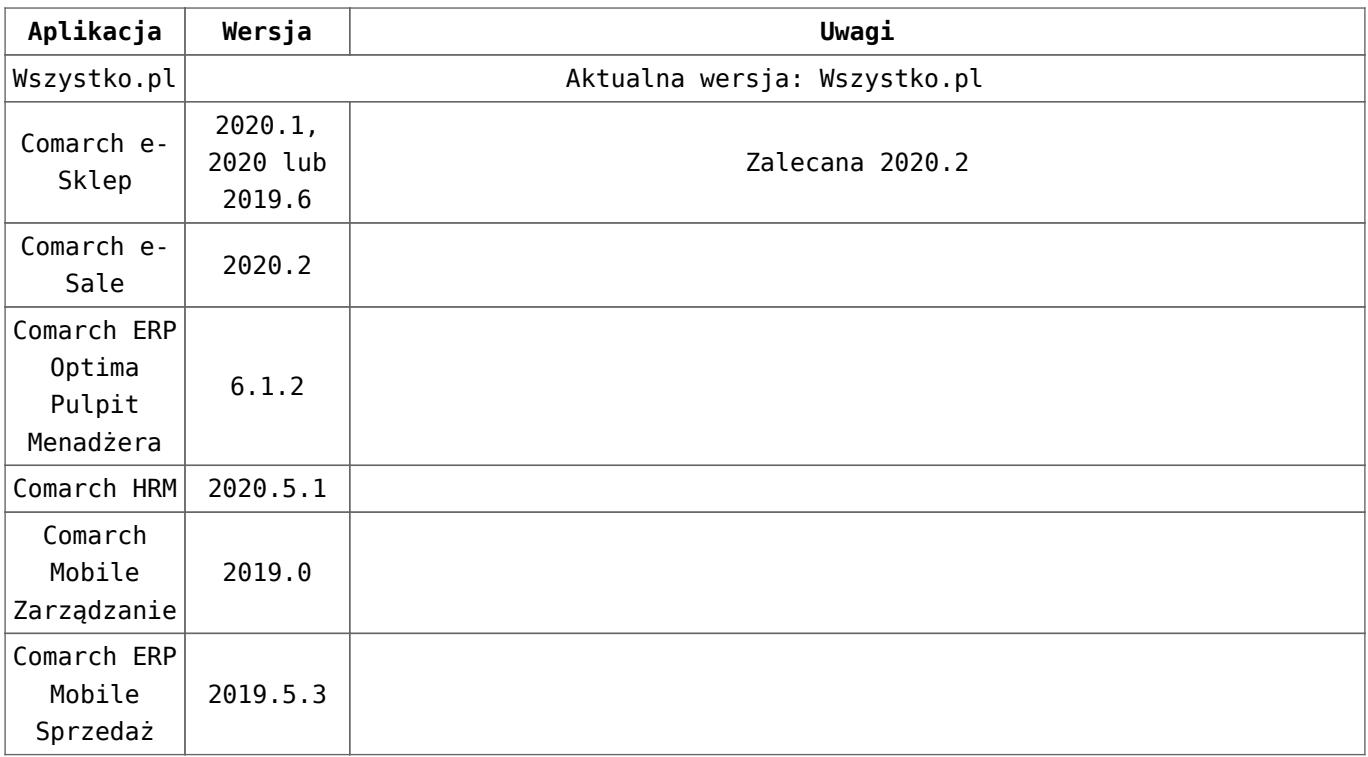

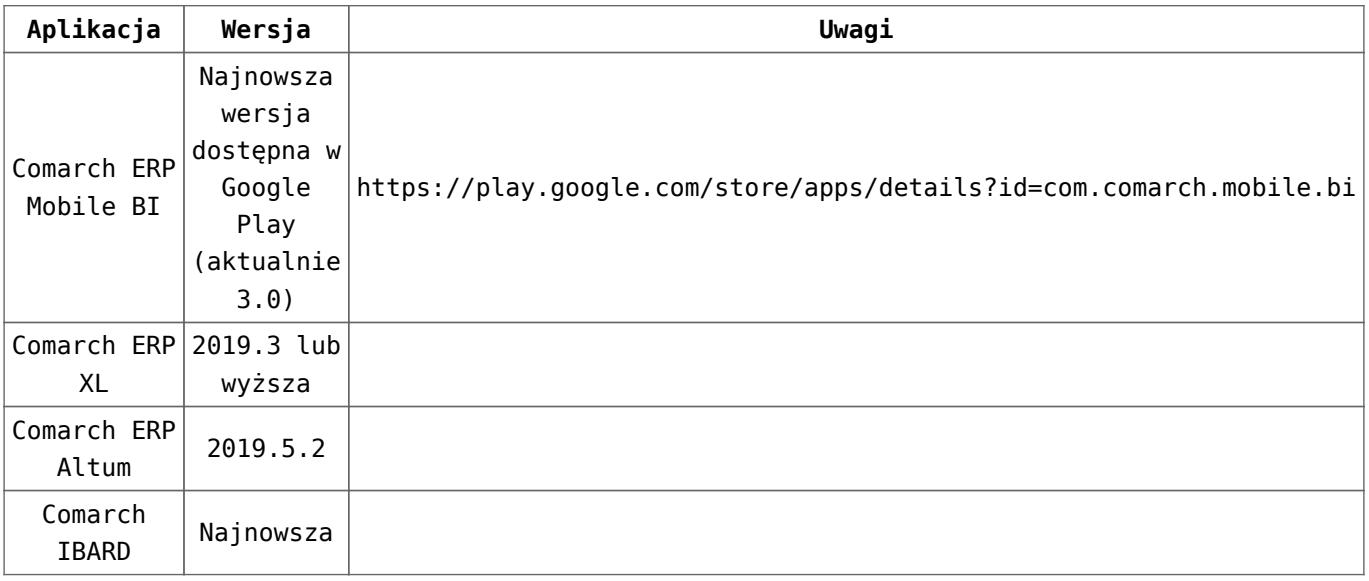

#### Uwaga

Aplikacja **Comarch ERP Mobile Sprzedaż** nie jest wspierana na Windows Mobile.

# **[CRM](https://pomoc.comarch.pl/optima/pl/2023_5/index.php/dokumentacja/crm-6/)**

### **CRM**

### **Poprawiono**

1. Dla metody przeciągnij i upuść poprawiono w **terminarzu** funkcję przesuwania czynności serwisowych między pracownikami, których kody są takie same jak kody kontrahentów.

2. Poprawiono widok **formularza kontaktu/zadania** (zakładka Ogólne, pole Opis kontaktu), po jego maksymalizacji.